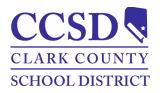

**Student Information Systems Services** 

### **Clark County School District**

## **Campus Parent/Student Portal and Mobile App Manual**

| Campus Parent/Student Portal and Mobile App Manual              | 3        |
|-----------------------------------------------------------------|----------|
| Campus Parent/Student Mobile App                                | 3        |
| Instructions-Install Campus Parent/Campus Student Mobile App    | 3        |
| Campus Parent/Student Accounts                                  | 3        |
| Instructions-Access Campus Parent/Student                       | 3        |
| Forgot Username and Forgot Password Links                       | 3        |
| Instructions-Retrieve a Campus Parent/Student Username          | 4        |
| Instructions-Reset a Campus Parent Password                     | 4        |
| Navigation                                                      | 4        |
| Selecting a student                                             | 4        |
| Students with multiple school enrollments                       | 4        |
| Home                                                            | 4        |
| Calendar                                                        | 5        |
| Instructions-View Assignment/Attendance Data for a Specific Day | 5        |
| Instructions-View Assignment Data for the Week                  | 5        |
| Assignments                                                     | 5        |
| Instructions-View Assignments                                   | 5        |
| Grades                                                          | 5        |
| Instructions-View Scored Assignments                            | 5        |
| Instructions-View a Grading Scale or Rubric                     | 6        |
| Grade Book Updates                                              | 6        |
| Attendance                                                      | 6        |
| Instructions-View Attendance                                    | 6        |
| Schedule                                                        | 6        |
| Instructions-View a Schedule                                    | 6        |
| Academic Plan                                                   | 6        |
| Instructions-Approve an Academic Plan                           | 7        |
| Instructions-Print an Academic Plan                             | 7        |
| Fees                                                            | 7        |
| Instructions-Pay an Outstanding Balance                         | 7        |
| Documents                                                       | 8        |
| Instructions-Complete and Sign a Form                           | 8        |
| Academic Plan Progress Report                                   | 8        |
| Instructions-Print an Academic Plan Progress Report             | 8        |
| Technology and Information Systems Services Division            | May 2023 |

Page 1 of 11

| Message Center                                                  | 9  |
|-----------------------------------------------------------------|----|
| Announcements                                                   | 9  |
| Inbox                                                           | 9  |
| Surveys                                                         | 9  |
| More                                                            | 9  |
| Address Information (Household Phone Number)                    | 9  |
| Instructions-Update the Household Phone Number                  | 9  |
| Assessments                                                     | 9  |
| Health                                                          | 9  |
| Important Dates                                                 | 9  |
| Lockers                                                         | 9  |
| Cafeteria Balance                                               | 9  |
| Online Registration-Parents Only                                | 10 |
| Quick Links                                                     | 10 |
| Account Settings                                                | 10 |
| Instructions-Update an Account Security Email                   | 10 |
| Instructions-Update an Account Password (Parent/Guardians Only) | 10 |
| Notification Settings                                           | 10 |
| Instructions-Update Notification Settings                       | 10 |
| Contact Preferences                                             | 11 |
| Instructions-Update Contact Preferences                         | 11 |
| Current Devices                                                 | 11 |
| Instructions-Log Off a Device                                   | 11 |
| Notifications                                                   | 11 |

#### Campus Parent/Student Portal and Mobile App Manual

The purpose of this document is to provide guidance on how to use the Campus Parent/Student portal or mobile app. Campus Parent and Campus Student are available to help monitor student progress.

#### Campus Parent/Student Mobile App Instructions-Install Campus Parent/Campus Student Mobile App

- 1. Download the application from the Apple App Store or Google Play Store.
- 2. Enter **CCSD** as the **District Name**.
- 3. Choose Nevada.
- 4. Select **Search District**.
- 5. Select Clark County.

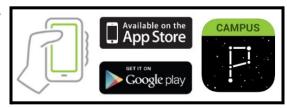

#### **Campus Parent/Student Accounts**

Campus Parent accounts are created by the student's school Campus Liaison. Students are provided with their login information. Contact the school Campus Liaison for assistance.

#### Instructions-Access Campus Parent/Student

Path: Campus Parent/Student or Mobile App

- 1. Navigate to <a href="https://campus.ccsd.net/campus/portal">https://campus.ccsd.net/campus/portal</a> or the Mobile App.
- 2. Enter the Parent/Student Username and Password.
- 3. (Optional) Select **Stay logged in** to avoid logging in each time the mobile app is launched.
- 4. Select **Log In**.
- 5. Prompts to change the password and add an Account Security Email appear upon the initial login.

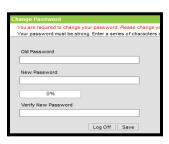

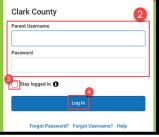

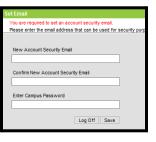

#### Forgot Username and Forgot Password Links

Username and Password recovery links are available on the Campus Parent/Student login page.

- Current students have the option to reset their password or retrieve their current CCSD Standard User ID (Google username) by visiting <u>stutech.ccsd.net</u>.
- Utilizing **Forgot Username** and **Forgot Password** links require an account security email. Visit the <u>Account Settings</u> section for help with setting up an Account Security Email.
- Contact the Portal Help Desk at portalsupport@nv.ccsd.net or call (702) 799-7678 for assistance.

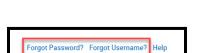

#### Instructions-Retrieve a Campus Parent/Student Username

Path: Campus Parent/Student Portal or Mobile App

- 1. Select Forgot Username.
- 2. Enter the Account Security Email Address.
- 3. Select Submit.
- 4. An email notification will be sent to the Account Security Email address.

#### Instructions-Reset a Campus Parent Password

Path: Campus Parent Portal or Mobile App

- 1. Select Forgot Password.
- 2. Enter **Username**.
- 3. Select Submit.
- 4. An email notification will be sent to the Account Security Email address.

#### **Navigation**

#### Selecting a student

Select the student from the list in the upper right corner. **NOTE:** The list appears when student specific tools (e.g., Assignments) are selected.

#### Students with multiple school enrollments

An enrollment list displays for students enrolled at multiple schools. Other tools (e.g., behavior) show student information on one screen separated by each school.

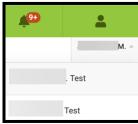

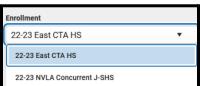

#### Home

The Home page organizes a summary of important information (e.g., Grade Updates, Attendance Updates). Each student displays in their own card.

Select **Settings** to choose the timeframe for how student data displays. **NOTE:** The Recent Data Timeframe setting applies to all of the data on a parent's home page.

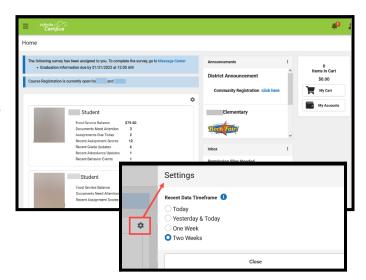

#### Calendar

Calendar displays in three different modes: Assignments, Schedule, and Attendance.

- A black dot on the calendar indicates an assignment or attendance mark.
- Scroll vertically on the calendar when using the mobile app to view other dates.

#### Instructions-View Assignment/Attendance Data for a Specific Day

Path: Calendar

- 1. Select a Mode (e.g., Assignments, Schedule, Attendance).
- 2. Select a **Date**.
- 3. Select **Assignment** or **Course Name**.

#### Instructions-View Assignment Data for the Week

Path: Assignments > Calendar

- 1. Select Assignments.
- 2. Select **E** Calendar.

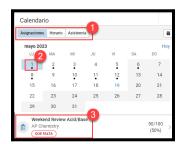

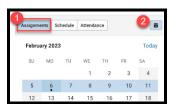

#### **Assignments**

The Assignments tool displays all student assignments with a focus on the current day.

#### **Instructions-View Assignments**

Path: Assignments

- 1. Select the **Assignment**.
- 2. Select **Missing** or **Current Term** to filter assignments.

# Monday 02/04/2023 Test for gradebook error Publications 8 73/75 (97.33%) > Thursday 03/02/2023 (TODAY) MW 2 Science 8 MISSIND 50/100 (50%) > HW 3 Science B Quiz 1 Assignments

#### Grades

The Grades tool displays the student's grades for all tasks (e.g., semester grades) and standards. The student's term Grade Point Average (GPA) may display.

#### **Instructions-View Scored Assignments**

Path: Grades

- 1. Select the applicable **Term**.
- 2. Select the Course Name.
  - a. Posted grades display in bold.
  - b. Grades that aren't posted display as in-progress.
- 3. Select **Progress Grade** or **Quarter Grade**.
- 4. Select to view all scored assignments.
- 5. Select an Assignment.

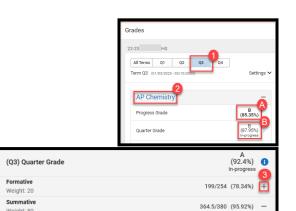

Due: 03/01/2023

SAQ Historiography

7.5/15 (50%)

#### Instructions-View a Grading Scale or Rubric

Path: Grades > Detail

- 1. Select Information to display Grading Information.
- 2. Select Close to hide Grading Information.

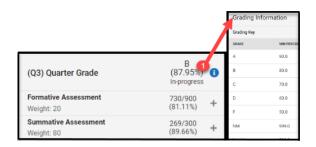

#### **Grade Book Updates**

Grade Book Updates lists all the assignments scored or updated in the last fourteen days. Assignments may be flagged as **Turned In**, **Late**, or **Missing**.

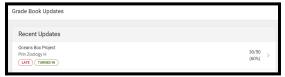

#### **Attendance**

Attendance lists any absences or tardies in the selected term.

#### Instructions-View Attendance

Path: Attendance

- 1. Select the **Quarter** or **Term**.
- 2. Select the Course Name or Homeroom to view details.
  - a. Absences and tardies are separated by type (e.g., Excused, Exempt).

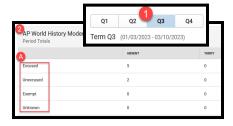

#### Schedule

The Schedule tool shows the student's schedule for each term. Each schedule includes Course Info, Curriculum, Grades, and Upcoming Assignments. Day rotations will be indicated within Course Info.

#### Instructions-View a Schedule

Path: Schedule

- 1. Select the **Quarter** or **Term**.
- 2. Select the **Course Name** to view details.

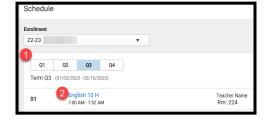

#### **Academic Plan**

Academic Plan reflects the student's interests, abilities, and goals through coursework/experiences. Plans are approved by the parent/guardian, the student, and the school counselor. Contact the student's school counselor for questions or concerns regarding the Academic Plan.

**IMPORTANT:** Academic Plans should be viewed on a desktop or laptop device. Viewing from a mobile device is not recommended since performance may be limited.

#### Instructions-Approve an Academic Plan

Path: Campus Parent > Academic Plan

- 1. Select Academic Plan.
- Select Next to view the Academic Plan for approval.
- 3. Review the **Academic Plan**, and select **I approve** this **Academic Plan**.
- 4. Select Save.

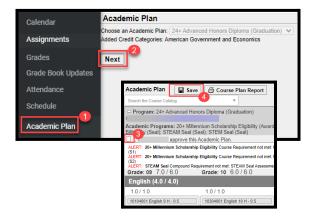

#### Instructions-Print an Academic Plan

Path: Campus Parent > Academic Plan

- 1. Select Academic Plan.
- 2. Select Next.
- 3. Select Course Plan Report.
- 4. Select **Print** 👨 .

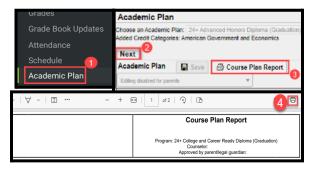

#### Fees

Fees provides parents/guardians access to view, pay, and manage fee balances. Filter the list of fees by Person, School Year or Type. Select **My Accounts** to manage **Payment Methods**, **Payment History**, **Recurring Payments**, and **Optional Payments**.

#### Instructions-Pay an Outstanding Balance

Path: Campus Parent > Fees

- 1. Add the fee to the cart.
  - a. Select II to add the full amount.
  - b. Select to choose **Full Amount** or **Partial Amount**.
  - c. For partial amounts, enter Amount and select Add to Cart.
- 2. Select Tto checkout.
- 3. Select Add Payment Method.
  - a. (Optional) Give the payment a **Nickname** for future payments.
  - b. Enter Card Number.
  - c. Enter Card Expiration Date.
  - d. Enter CVV.
  - e. Enter Cardholder's name.
  - f. Enter Billing Address.
  - g. Select Use as default to save for future use.
  - h. Select Save.
- 4. Confirm the Email Address.
- 5. Select Submit Payment.

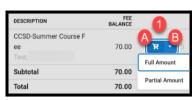

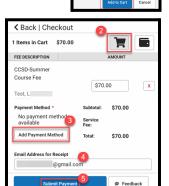

CCSD-Summer Course Fee

#### **Documents**

The Documents tool collects student reports and learning documents (e.g., forms, grades reports). Documents or forms requiring special attention from a parent/guardian will display **Needs Attention**. Report cards, schedules, and transcripts are available to view or print. A notice will display when the student's teacher assigns a Secondary Unsatisfactory Progress form.

#### Instructions-Complete and Sign a Form

Path: Campus Parent > Documents

Only one parent/guardian at a time can complete the form. The first parent/guardian must **Confirm Editing** to acknowledge the other parent/guardian will only be able to view the form while **In Progress**, until the parent/guardian selects **Submit**. When one parent/guardian **Declines** a form, no other parent/guardian can sign thereafter. Changes to the form cannot be made after selecting **Submit**.

- 1. Select the document/form that **Needs Attention**.
- 2. Review and fill out the appropriate fields.
- 3. Where applicable, **Next Action** navigates to the required fields or signature line.
  - a. An **Action Needed** notification displays when a required field is missing.
- 4. Select **Save Progress** to save and return to the form at a later date/deadline.
- 5. Select Sign or Decline.
- 6. Select **Submit**.
  - a. Signed forms display Signed and Pending.
  - b. Declined forms display **Declined**.

#### **Academic Plan Progress Report**

View or print the student's academic plan progress report in a summary or detail format.

- The Summary Report displays a student's graduation status.
- The Detail Report provides a summary of academic plan requirements.

#### Instructions-Print an Academic Plan Progress Report

Path: Documents > Other

- 1. Select Academic Plan Progress Report.
- 2. Choose a **Program**.
- 3. Select **Summary** or **Detail**.
- 4. Select PDF or DOCX.
- 5. Select Generate Report.

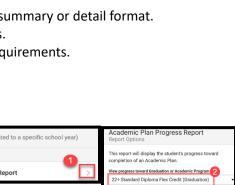

Documents

Sample Form Created: 02/09

NEEDS ATTENTION

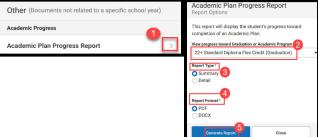

Documents

#### Message Center

Message Center displays school/district announcements, inbox messages, and surveys.

#### **Announcements**

Announcements display on the login screen or the message center. Removing or deleting announcements is currently not available. Select **Show More** to display the full announcement.

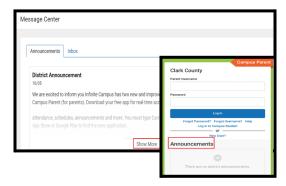

#### Inbox

Inbox displays messages sent from teachers or school staff.

#### Surveys

A survey displays next to Inbox when assigned to a student or parent/guardian. Select the link within the message to complete the survey.

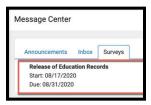

#### More

#### Address Information (Household Phone Number)

Parents/guardians can view or update the household phone number. Home address changes are processed at the student's school. **NOTE**: Parents/guardians can update their phone numbers and email addresses by navigating to **User Menu** > **Settings** > **Contact Preferences**.

#### Instructions-Update the Household Phone Number

Path: Campus Parent > More > Address Information

- 1. Select **Update.**
- 2. Enter the Phone number.
- 3. Select Update.

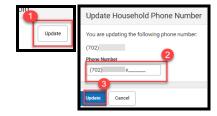

#### **Assessments**

Assessments displays state, national, and district test scores.

#### Health

Health provides immunization information (e.g., administered vaccine, compliance status, doses).

#### **Important Dates**

Important Dates lists holidays, late starts, and other school calendar events.

#### Lockers

Lockers provides a student's locker location and combination, if applicable.

#### Cafeteria Balance

Cafeteria Balance provides the student's school meal balance.

#### **Online Registration-Parents Only**

Online Registration is for parents/guardians to register their students.

#### **Quick Links**

Quick links displays useful links to CCSD resources.

#### ✓ More | Online Registration NAME STATUS ACTION 23-24 Existing Student Registration (Use if your child is currently enrolled or STARTED NOT STARTED Start

#### **Account Settings**

Account Settings provides a parent/guardian access to the account security email and password. Contact the Portal Help Desk at <a href="mailto:portalsupport@nv.ccsd.net">portalsupport@nv.ccsd.net</a> or call (702) 799-7678 for assistance.

NOTE: Parents/Guardians can update their contact email within the Contact Preferences tool.

#### Instructions-Update an Account Security Email

Path: User Menu > Settings > Account Settings

- 1. Select **User Menu** and select **Settings.**
- 2. Select Account Settings.
- 3. Select **Update** in the Account Security Email section.
- 4. Enter New Account Security Email, Confirm New Account Security Email and Campus Password.
- 5. Select **Save** and an email will be sent to verify the change.
- 6. Select **Resend Verification Email** if the email is not received.

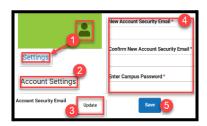

#### Instructions-Update an Account Password (Parent/Guardians Only)

Path: Campus Parent > User Menu > Settings > Account Settings

Create a strong password with a combination of character types (i.e., letters, symbols, numbers).

- 1. Select **User Menu** and select **Settings.**
- 2. Select Account Settings.
- 3. Select **Update** in the Password section.
- 4. Enter Current Password, New Password, and Confirm Password.
- 5. Select **Save** and an email will be sent to verify the change.
- 6. Select **Resend Verification Email** if the email is not received.

#### **Notification Settings**

Settings enabled in this section apply to in-app and mobile push notifications. Mobile users must select **Stay logged in** to receive mobile push notifications.

#### **Instructions-Update Notification Settings**

Path: Settings > Notification Settings

- 1. Select **User Menu** and select **Settings**.
- 2. Select **Notification Settings**.
- 3. Select/clear a setting.
- 4. Select Save.

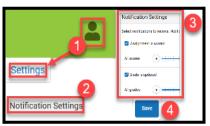

#### **Contact Preferences**

Contact Preferences provides parents/guardians access to manage personal contact information, preferred language, and message preferences. **NOTE**: The parent/guardian can update the household phone number by navigating to Campus Parent > More > <u>Address Information</u>.

#### Instructions-Update Contact Preferences

Path: Settings > Contact Preferences

- 1. Select **User Menu** and select **Settings**.
- 2. Select Contact Preferences.
- 3. Enter phone numbers or email addresses.
- 4. Select **Preferred Language**.
- 5. Select **Message Preferences** (e.g., Attendance, Teacher, Behavior Messenger).
- 6. Select Save.

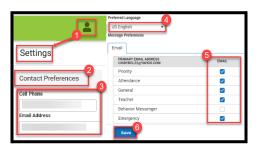

#### **Current Devices**

The Current Devices tool provides a way to log off a device from Campus Parent/Student.

#### Instructions-Log Off a Device

Path: Settings > Current Devices

- 1. Select **User Menu** and select **Settings**.
- 2. Select Current Devices.
- 3. Select Log Off.

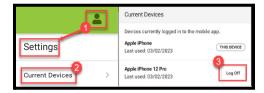

#### Notifications

The Notifications tool provides a list of student notifications (e.g., graded assignments). Deleting notifications is currently not available.

- Select the **Notification** to read the contents.
- The blue dot indicates a notification is unread.
- Open or select the **Blue Dot** to mark the notification as read.

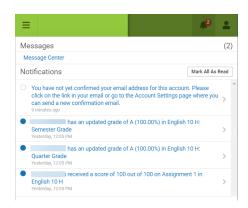